# ande S10 飞鲨数字音乐播放器

使用手册 / Manual

### 前言 **butter and some served**:

非常感谢您选择 aune 出品的 S10 飞鲨数字音乐播放器,我们感到非常荣幸! 希望 S10 数字音乐播放器能给您带来高保真的音乐体验和乐趣! 我们建议您先阅读本手册,以便正确使用 S10 飞鲨多媒体音乐播放器的所有功能!

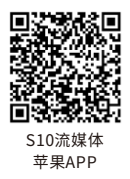

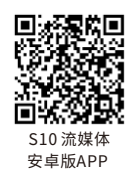

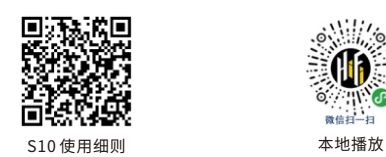

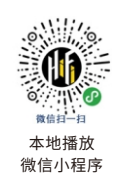

Tel: 027-85420526 Fax: 027-85840435 www.auneaudio.com

S10/S10N/S10Pro 各版本功能见配置对照表

## 前面板视图 及各部名称

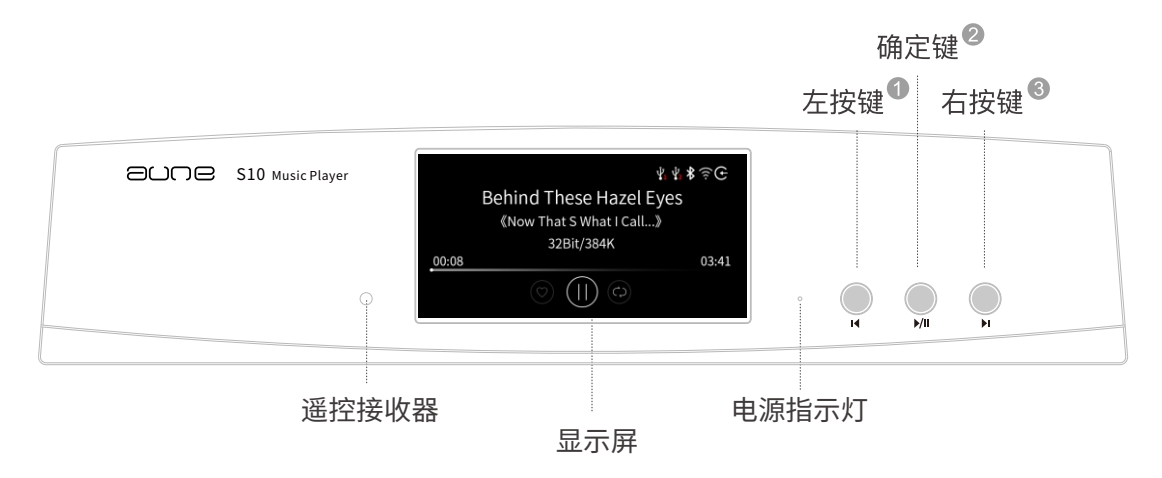

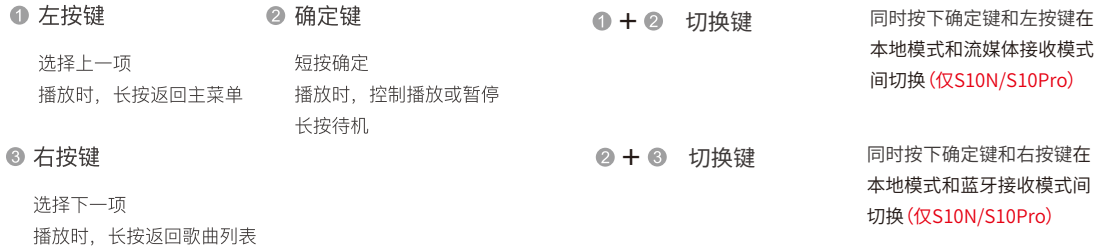

## 后面板视图 及各部名称

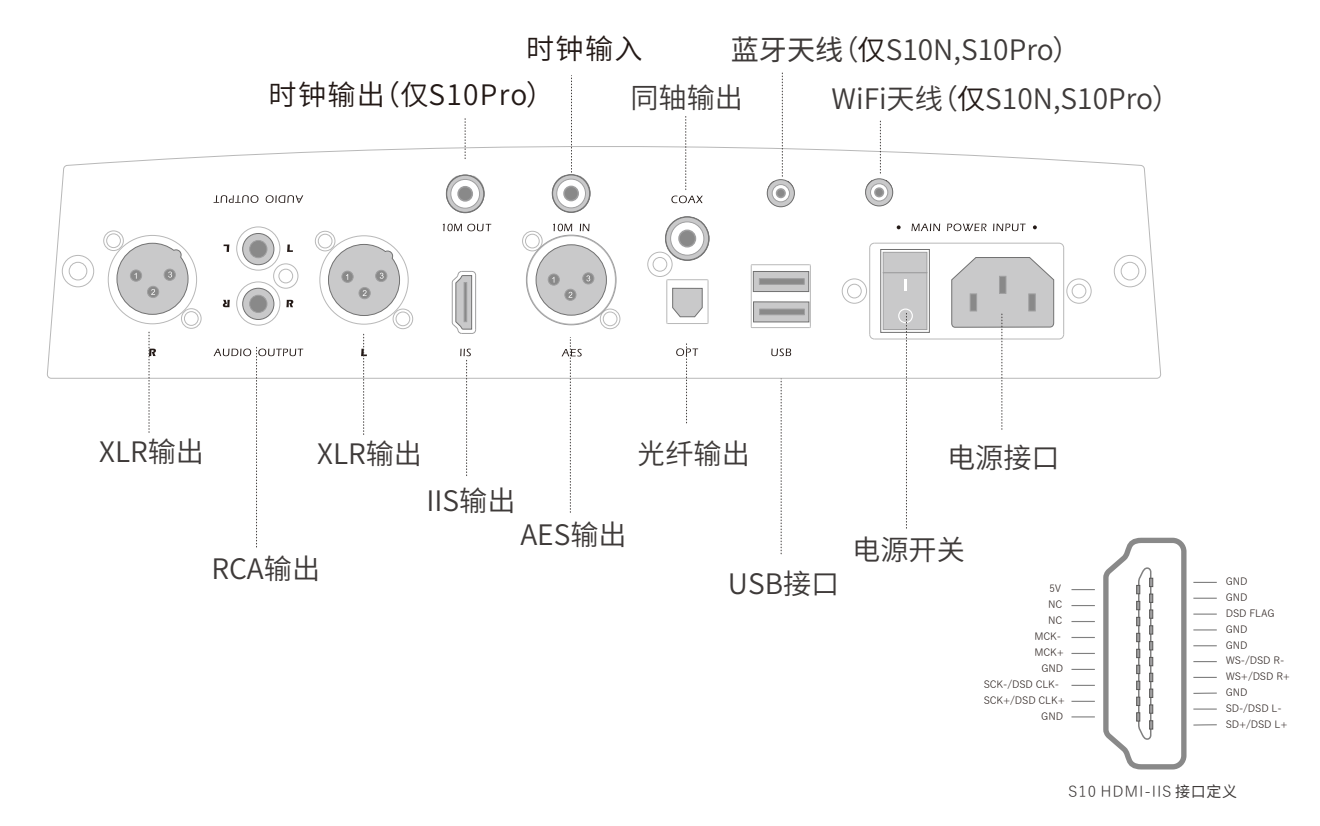

## 遥控器各部按键 名称及功能说明

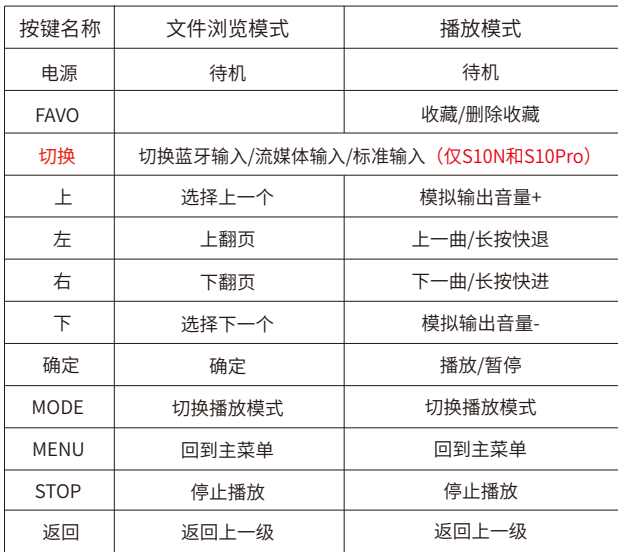

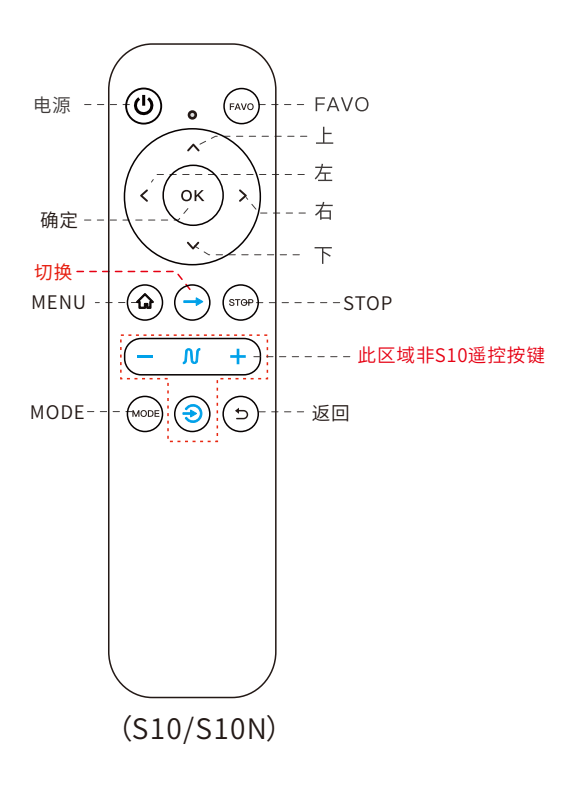

## 遥控器各部按键 名称及功能说明

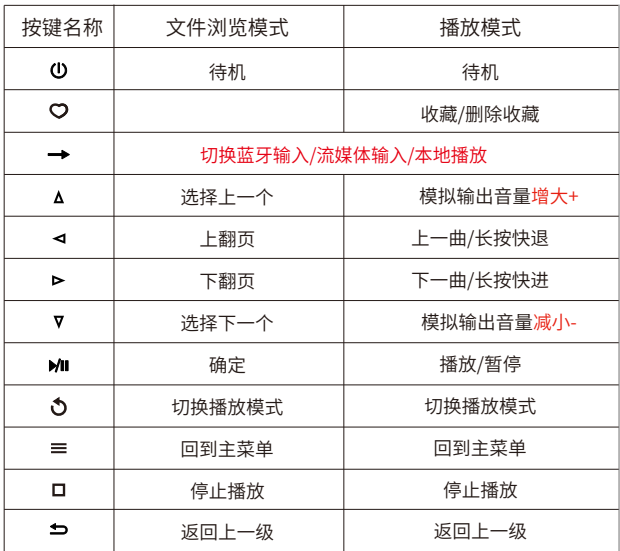

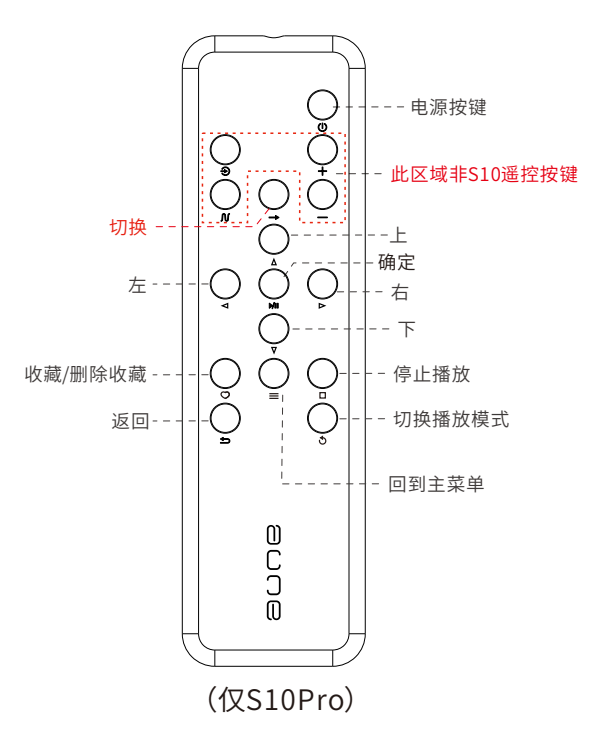

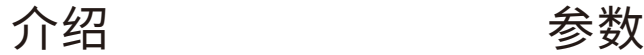

S10为 aune 推出的全新多媒体数字音乐播 放器,是一款专注音质的多媒体音乐播放 器。采用专用处理器和 FPGA 组成双核心系 统, 支持 PCM768 和 DSD512 格式; 外置 双 USB接口, 支持外接硬盘输入/U盘输入 /蓝牙/流媒体,基于音乐现场理解调音,自 然富于乐感。

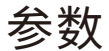

数字输出 总谐波失真+噪声 抖动 模拟输出(S10/S10N) 频率响应 底噪 总谐波失真+噪声@1kHz 模拟输出(S10Pro) 底噪 总谐波失真+噪声@1kHz 接口支持上限 同轴∕AES数字 光纤 HDMI-IIS (仅本地播放支持) RCA模拟 ⽀持格式 DSD APE FLAC WAV MP3/WMA/AAC ALAC/AIFF/CUE 流媒体 播放最高格式: 采样率: 蓝牙 ⽀持格式: 最高码率: 数字输出接口: 模拟输出接口: 时钟输入接口: 无线接口: 尺寸: 重量: 24bit/96k-147.6dB 24bit/44.1k 181ps (120hz-100Khz)  $+0.5dB$ 4.39uV 0.00068%24bit/44.1k 2.04uV 0.00058%24bit/44.1k 384k/32bit DoP128 192k/24bit DoP64 768k/32bit DSD512 768k/32bit DSD512 DSD64/128/256/512 192kHz/24bit(MAX) 384kHz/32bit(MAX) 768kHz/32bit(MAX) ALL ALL 192k/24bit 44.1k LDAC/aptX-HD/AAC/aptX/SBC 96k/24bit RCA同轴/AES数字/光纤/HDMI-IIS\* RCA模拟/XLR平衡 10MHz外部时钟输⼊/10MHz输出 2.4G蓝⽛\*1,2.4GWIFI\*1 288\*211\*63(mm) 3kg

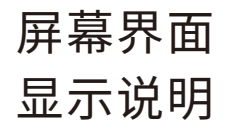

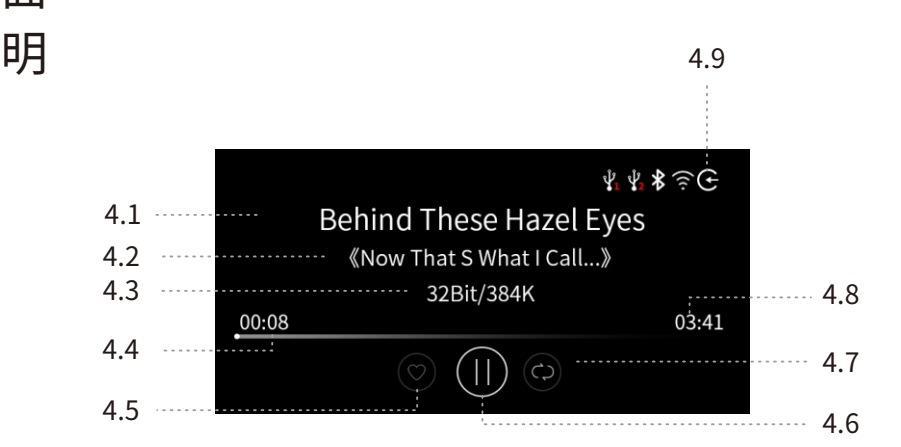

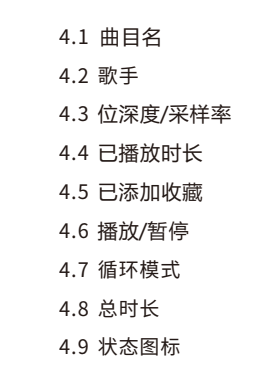

## 选曲界面 显示说明

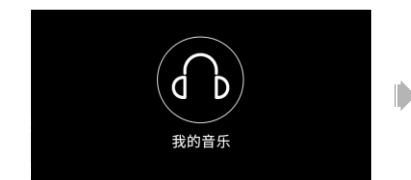

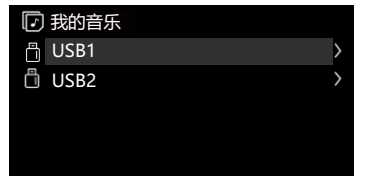

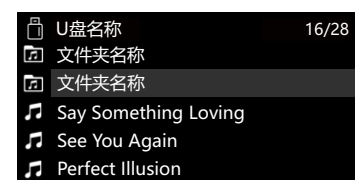

Ď

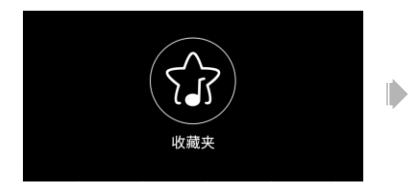

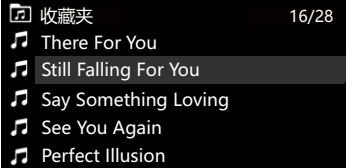

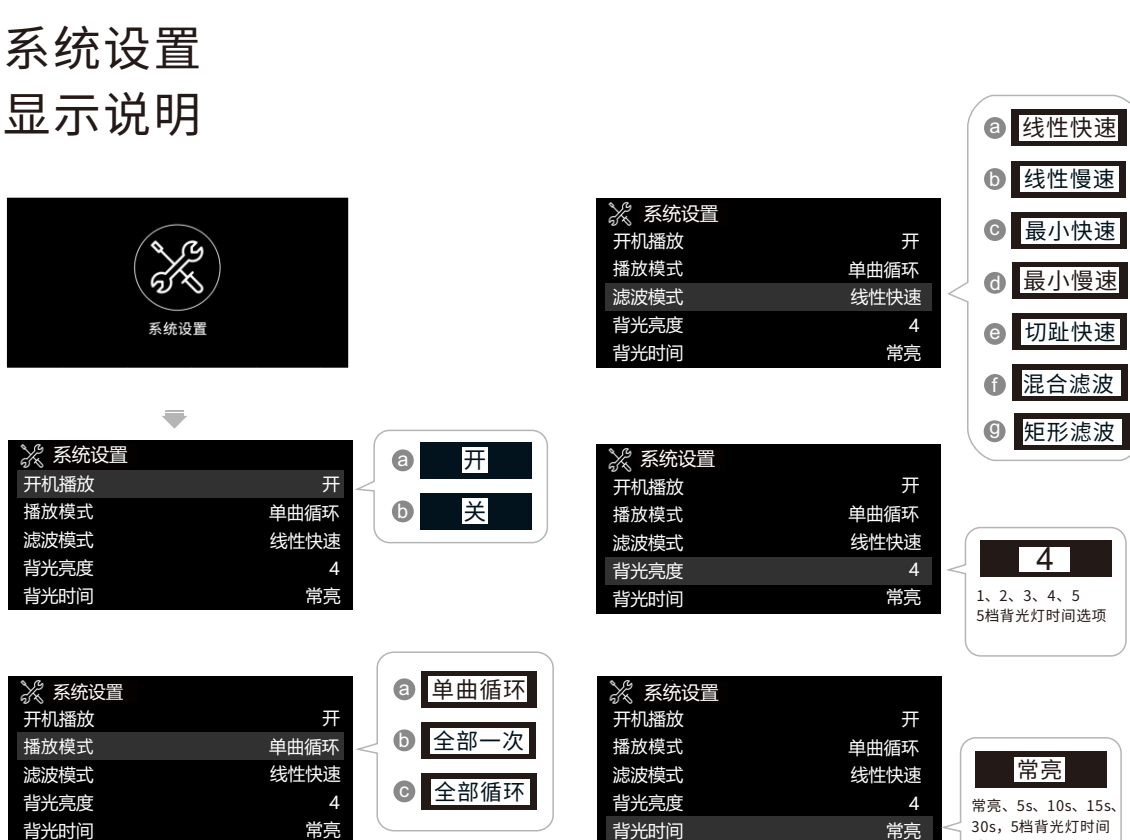

30s, 5档背光灯时间 选 项

## 系统设置 显示说明

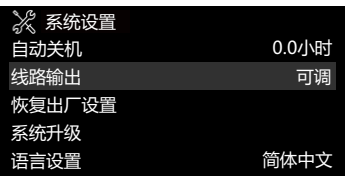

 $\blacksquare$ 

 $\blacksquare$ 

 $\blacksquare$ 

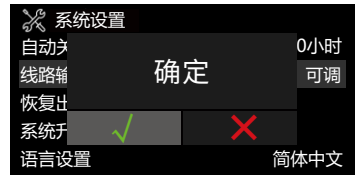

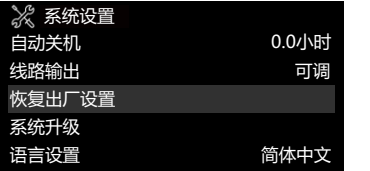

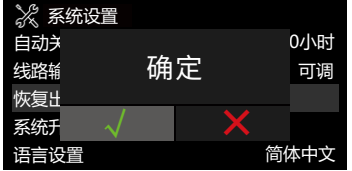

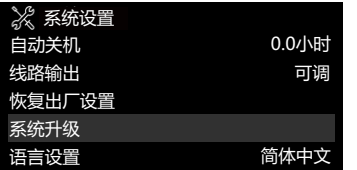

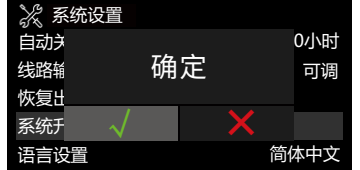

## 系统设置 显示说明

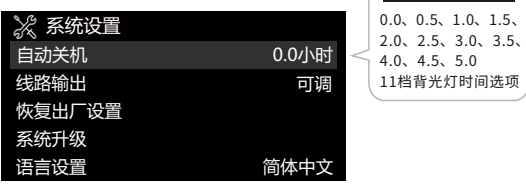

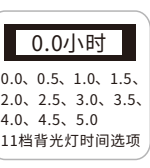

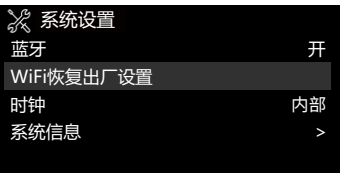

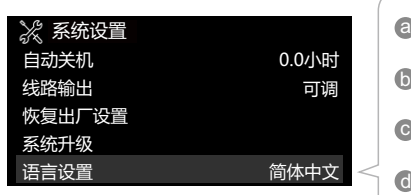

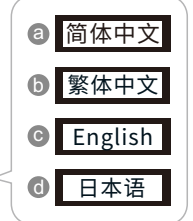

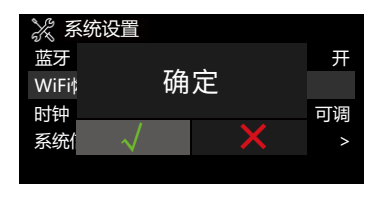

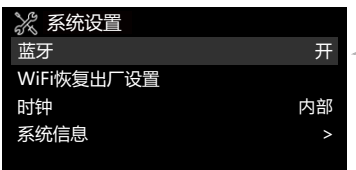

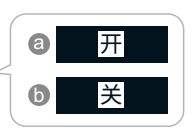

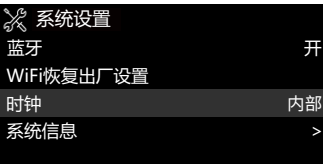

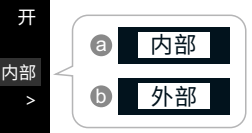

### 系 统 设 置 显示说明

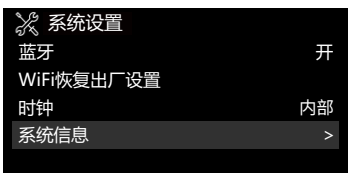

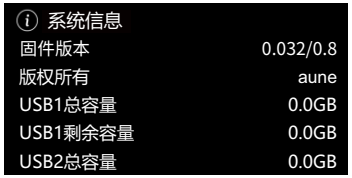

 $\blacksquare$ 

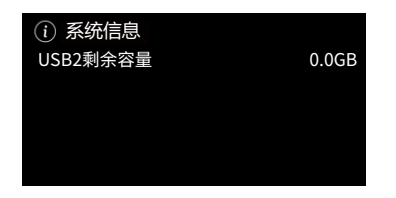

操作说明

### 数字转盘功能

1.通过S10播放器的"COAXIAL/OPT/AES/IIS"接口,连接DAC解码器(例如:S9C)"对应的接口 2.通过S9C的耳机口接驳耳机或通过S9C "AUDIO OUT"接口接驳功放或有源音箱

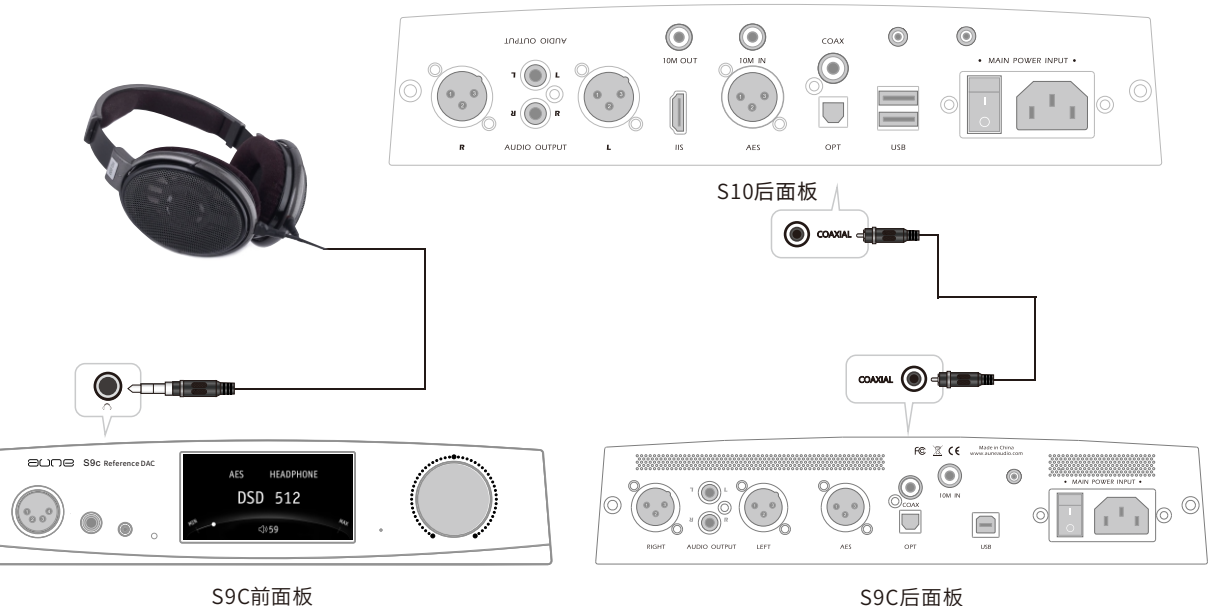

操作说明 播放解码功能

通过 RCA 线将 S10的 RCA 模拟信号输出接口与耳放/功放/有源音箱等设备的RCA 音频输入接口 相连接。

【示意图 S5A连接有源音箱 S5A RCA—有源音箱】

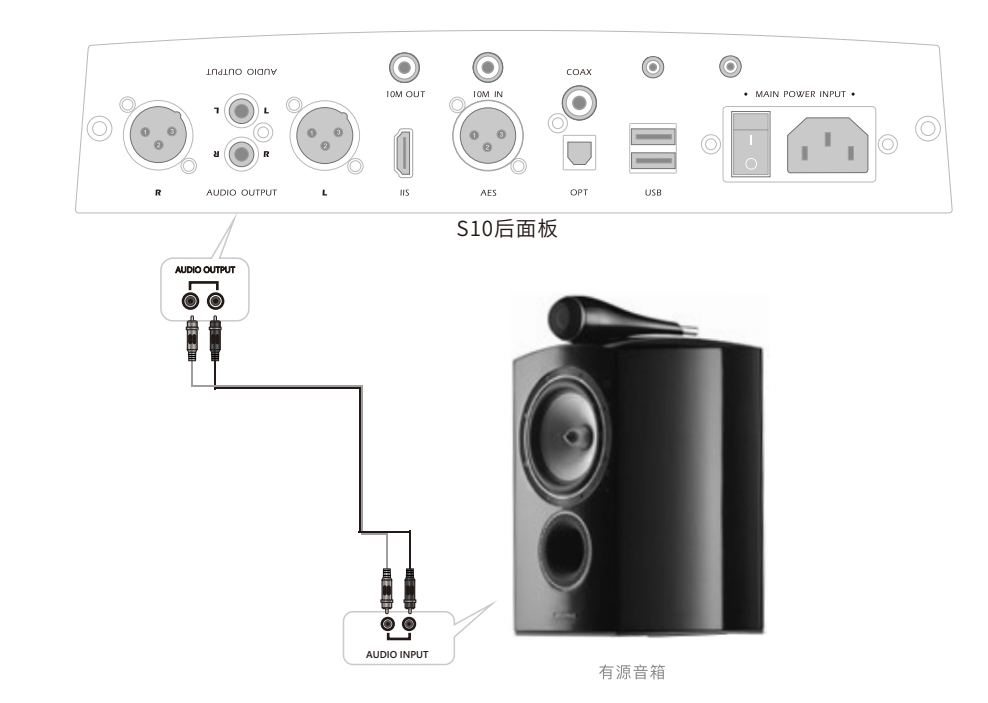

### 操作说明 科接时钟功能/时钟输出功能

通过 BNC连接线(50欧或75欧)将S10和SC1连接,选择激活外接时钟(激活方法见系统设置 页面)即可使用外接时钟输入功能。

通过 BNC连接线 (50欧或75欧) 将S10和S9C连接, 即可使用时钟输出功能。

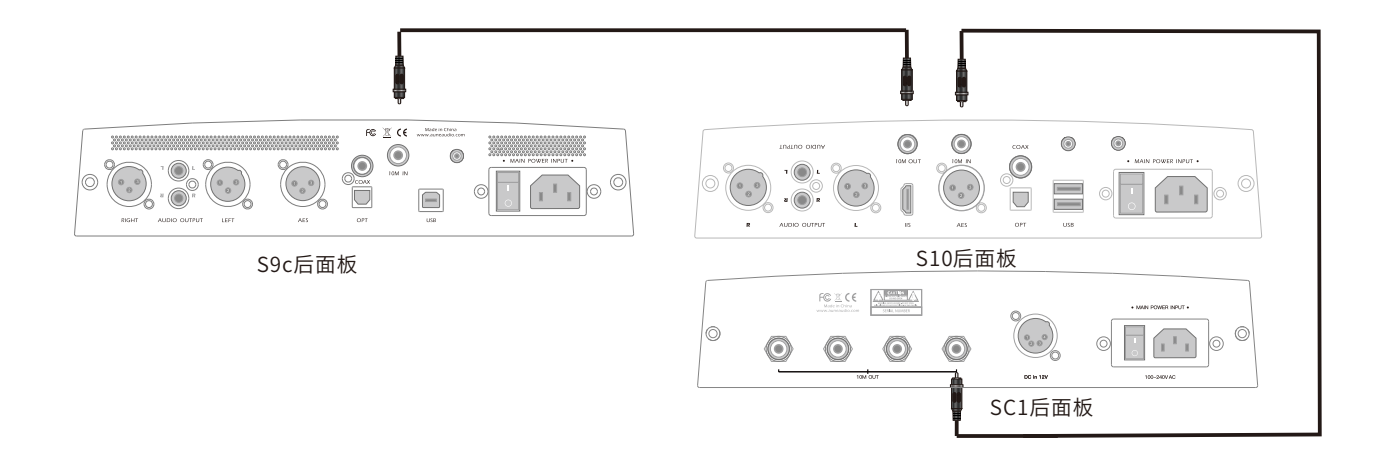

操作说明 蓝牙功能

1.使用手机/电脑/便携播放器等设备搜索"aune S10",并连接。 2.切换S10为蓝牙输出模式

3.使用手机/电脑/便携播放器等设备播放音乐

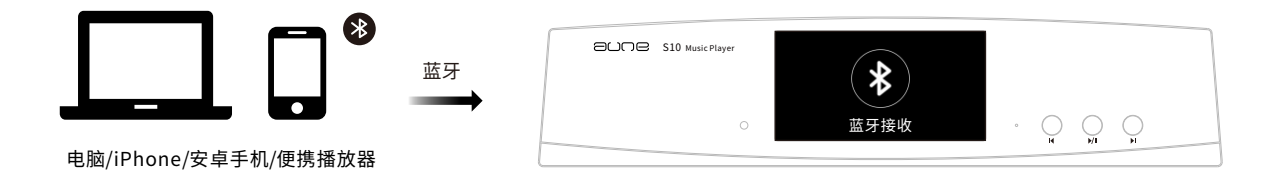

操作说明 流媒体功能

1.在有无线局域网覆盖的环境中使用手机/电脑/便携播放器等设备支持流媒体播放的应用,并搜 索aune S10,并连接

2.切换S10为流媒体输⼊模式

3.使用手机/电脑/便携播放器等设备的应用播放音乐

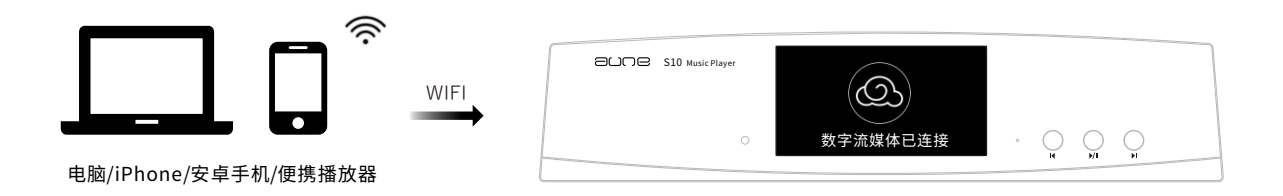

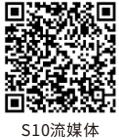

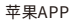

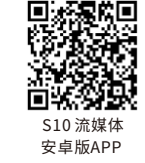

### 流媒体使用方法

1.S10开机。

- 2. 扫描前页二维码下载安装IFAST。
- 3. 如图1, 打开手机wifi, 搜索并连接: aune\_S10\_XXXX。

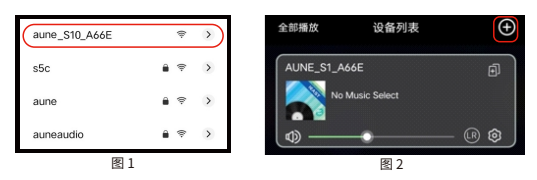

4. 安卓系统如图2,打开IFAST,显示如下界面,点击右上 角添加设备。苹果用户如图3,打开IEAST,短暂搜索后 会显⽰如下界⾯,点击添加设备。

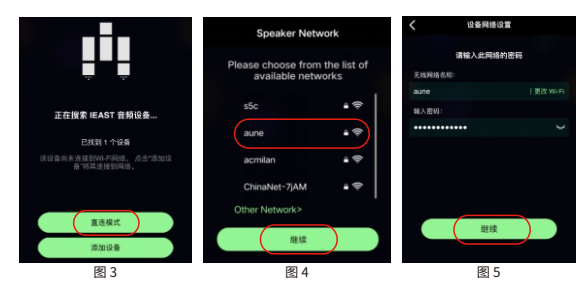

5. 如图4,点击界面设置按键,选择您常用的WIFI,点击继 续, 如图5, 输入密码点击继续。

6.配网成功后,安卓系统如图6,切换您的手机到上面配置 的WIFI网络。苹果系统如图7,点击继续。如图8,可以重 命名您的设备。

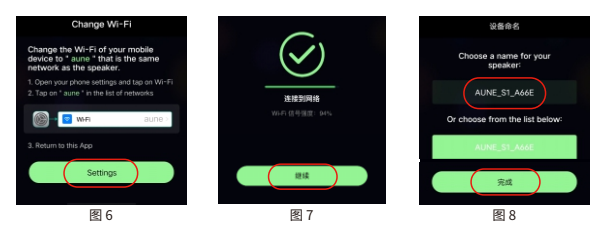

7. 如图9, 点击界面左下的"浏览", 以QQ音乐 (需要手机安装 OO音乐APP)为例,点击OO音乐,手机会自动打开OO音乐APP, 播放音乐并进入播放界面,如图10,点击播放进度条上方菜单栏 最右侧的":"进入菜单。

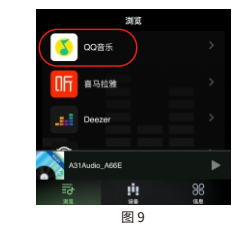

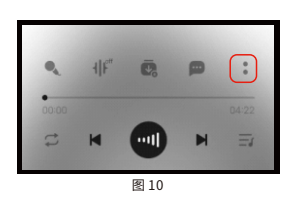

- 8.如图11,点击设备投放。
- 9. 如图12, 选择播放设备, 遥控器"→"键按两次, 切换到流 媒体模式,即可。

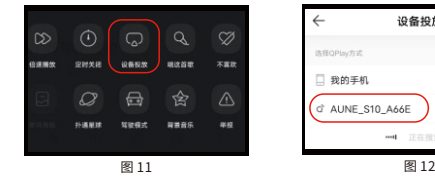

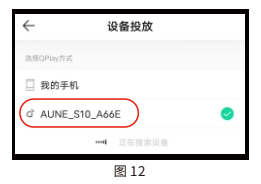

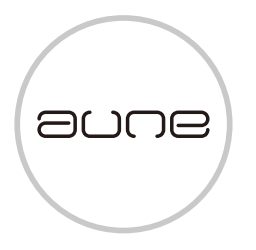

### 官方公众平台

### OFFICIAL PUBLIC PLATFORM

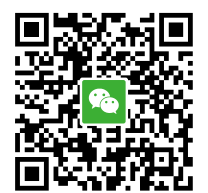

微信公众号 aune

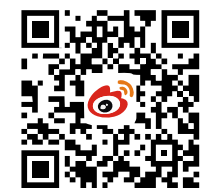

新浪微博 auneaudio

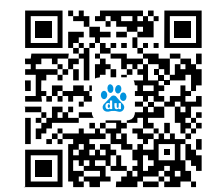

百度贴吧 aune

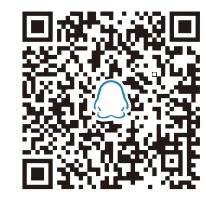

产品交流QQ群 561406760

### 武汉雅极韵科技有限公司 Wuhan Aune Acoustics Co., Ltd.

地址:湖北省武汉市硚⼝区古⽥5路17号新材料孵化基地新1号楼201

电话:027-85420526⽹址:www.auneaudio.com邮箱:kf@auneaudio.com

ADD: No.17,Gutian5thRd,QiaokouDistrict,Wuhan430000,China

Tel: +86-27-85420526 Web: www.auneaudio.com Email: sales@auneaudio.com

# aune

aune | 430034 WUHAN | CHINA<br>Telephone: +86-27-85420526 | Fax: +86-27-85840435 | www. auneaudio. com